**University for** Continuing **Education Krems** 

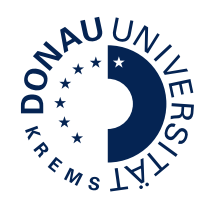

### Guide for Students Student Account UWKonline

[www.donau-uni.ac.at/en/scs](https://www.donau-uni.ac.at/en/scs)

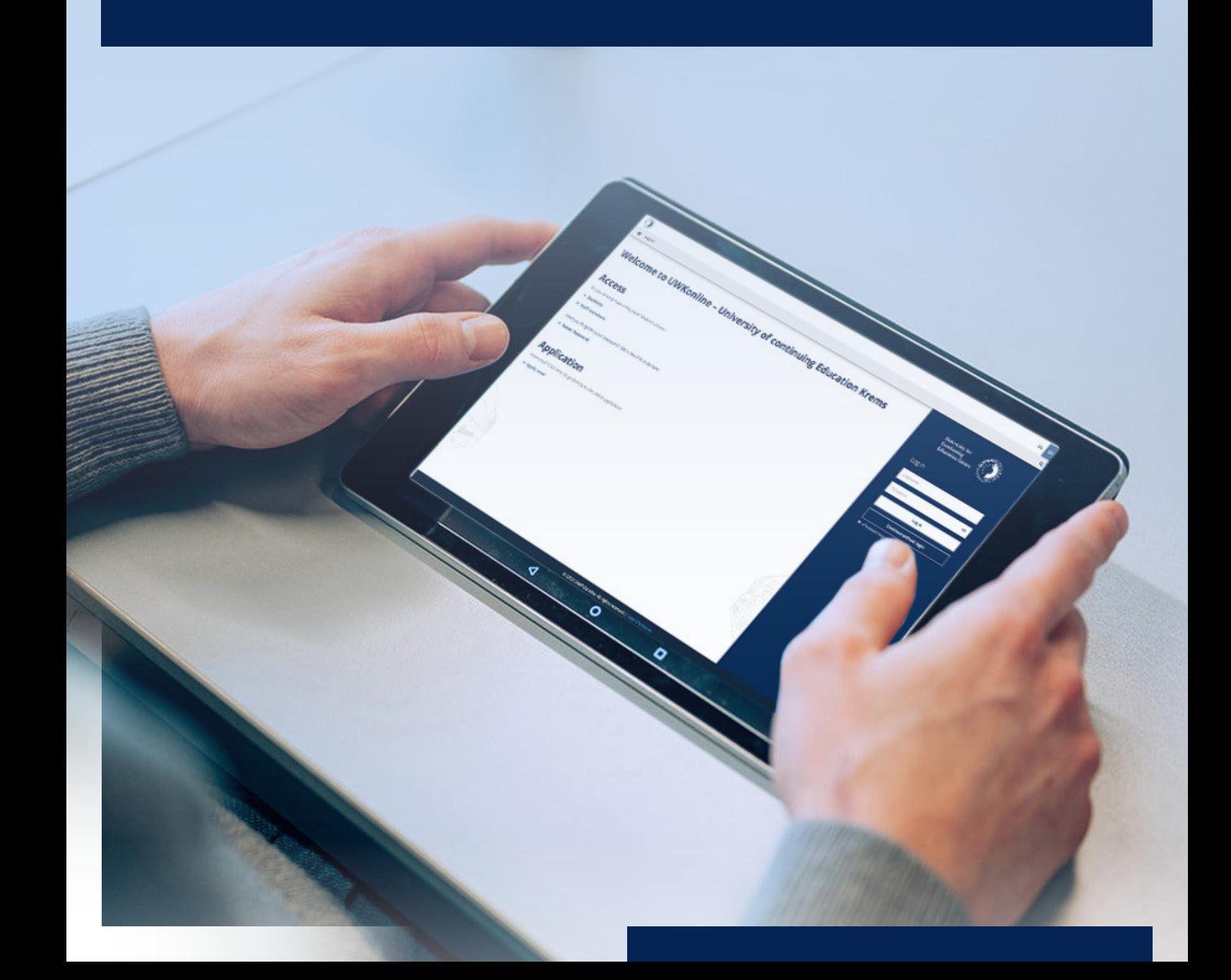

**UWKonline is a student platform. It provides you with information about your programs and courses as well as the timetables. You can see your study status and print your study sheet and certificates.**

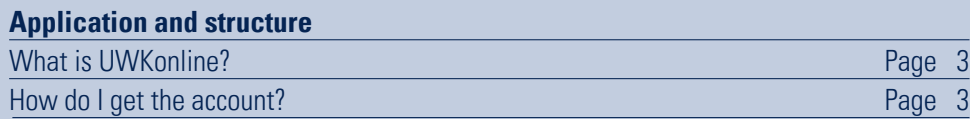

**1**

#### **Set up and functions**

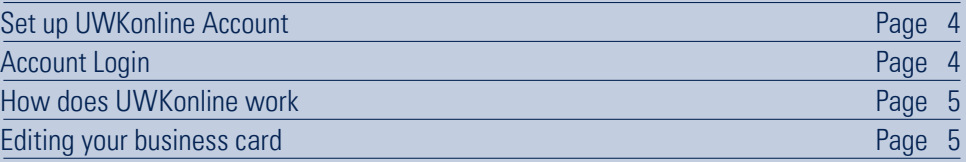

#### **Applications**

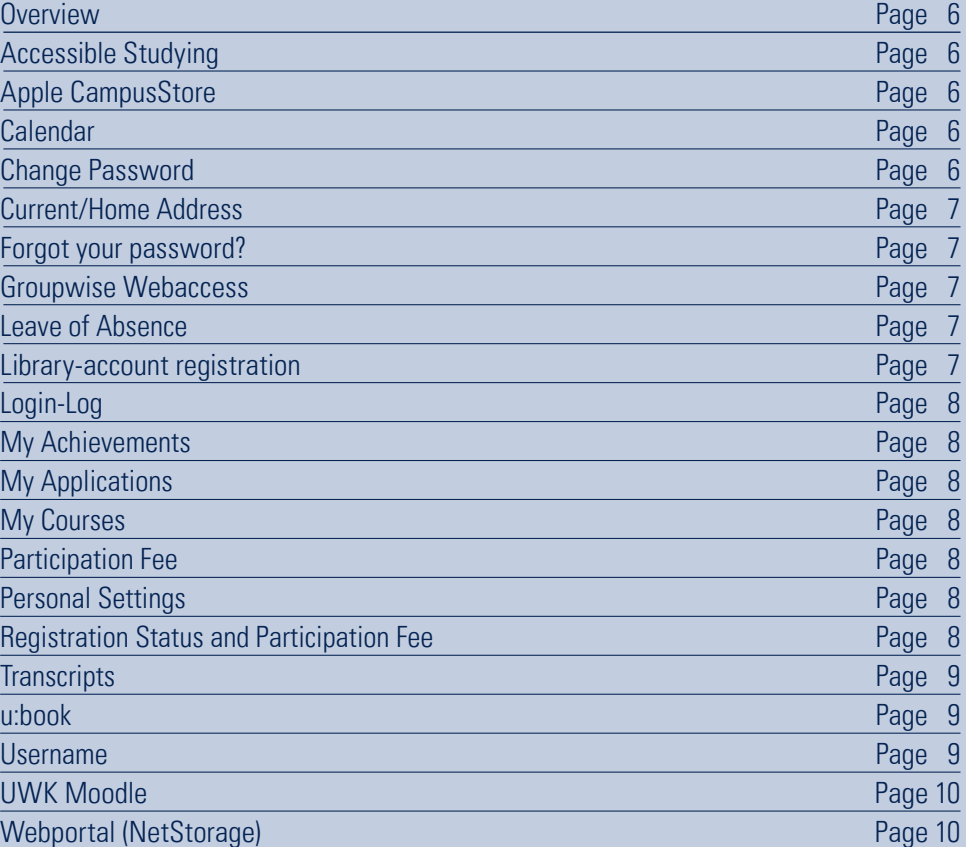

### <span id="page-2-0"></span>**1 Application and structure**

#### **What is UWKonline?**

UWKonline is the study administration software of the University for Continuing Education Krems.

At the beginning of your studies, every student receives a PIN code from the Service Center for Students (SCS) by mail. This code must be used to activate personal access. When the account is activated, a personal e-mail address of the University for Continuing Education Krems is automatically assigned (firstname.surname@edu. donau-uni.ac.at).

UWKonline is the study administration and information system of Danube University, it mainly provides access to all data concerning teaching and studies.

UWKonline is operated via a web interface, which means you only need an internet connection and a browser to use the system.

For you as a student, UWKonline is a tool with which you can take care of almost all organizational things related to your studies, e.g:

- > retrieve your study plan,
- > print of study confirmations and study sheet,
- > query incoming payments or participation fees
- > print individual certificates of major subjects or course certificates

#### **How do I get the account?**

Enter [https://online.donau-uni.ac.at/UWKonline/webnav.ini](https://online.donau-uni.ac.at/DUKonline/webnav.ini) in your web browser or via quick links on the UWK website

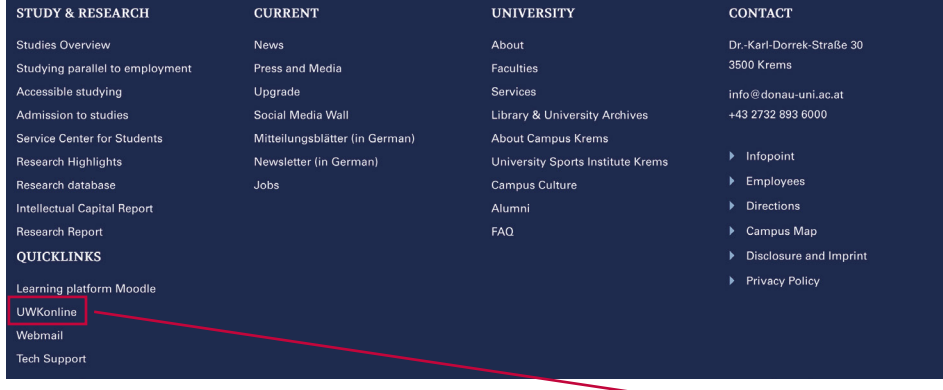

**Quicklink to UWKonline**

# <span id="page-3-0"></span>**2 Set up and functions**

#### **Set up UWKonline Account**

When you register for your studies, you will receive a letter with a PIN code from the Service Center for Students. You can set up your UWKonline account by using this PIN code.

To create the account, click the link "Enter your PIN code here" in the login window in UWKonline.

Note: When creating an account, the PIN code is invalidated (PIN can only be used once).

#### **Account Login**

To log in to UWKonline, use the box on the right to log in and enter your username and password.

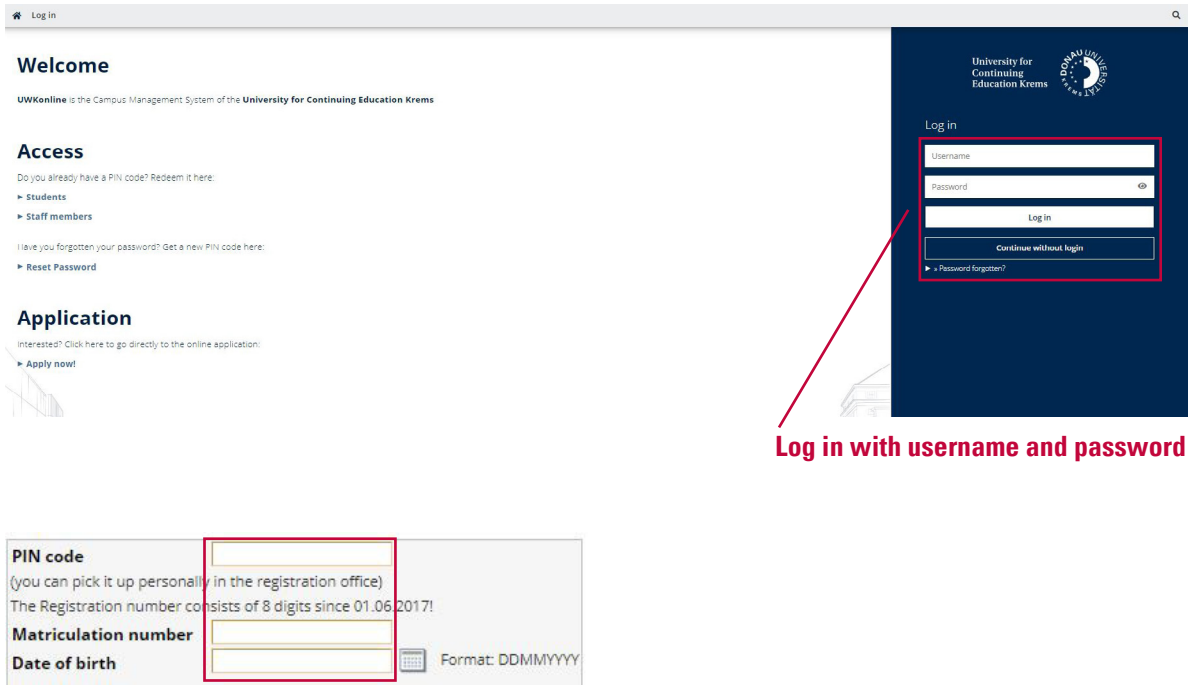

Save Cancel

**Enter your PIN code and matriculation number here**

#### <span id="page-4-0"></span>**How does UWKonline work**

UWKonline has **numerous applications**, with which you can access the icons on your **business card**. As soon as you are logged in, you will see your name in the upper right corner and your personal business card in the central window.

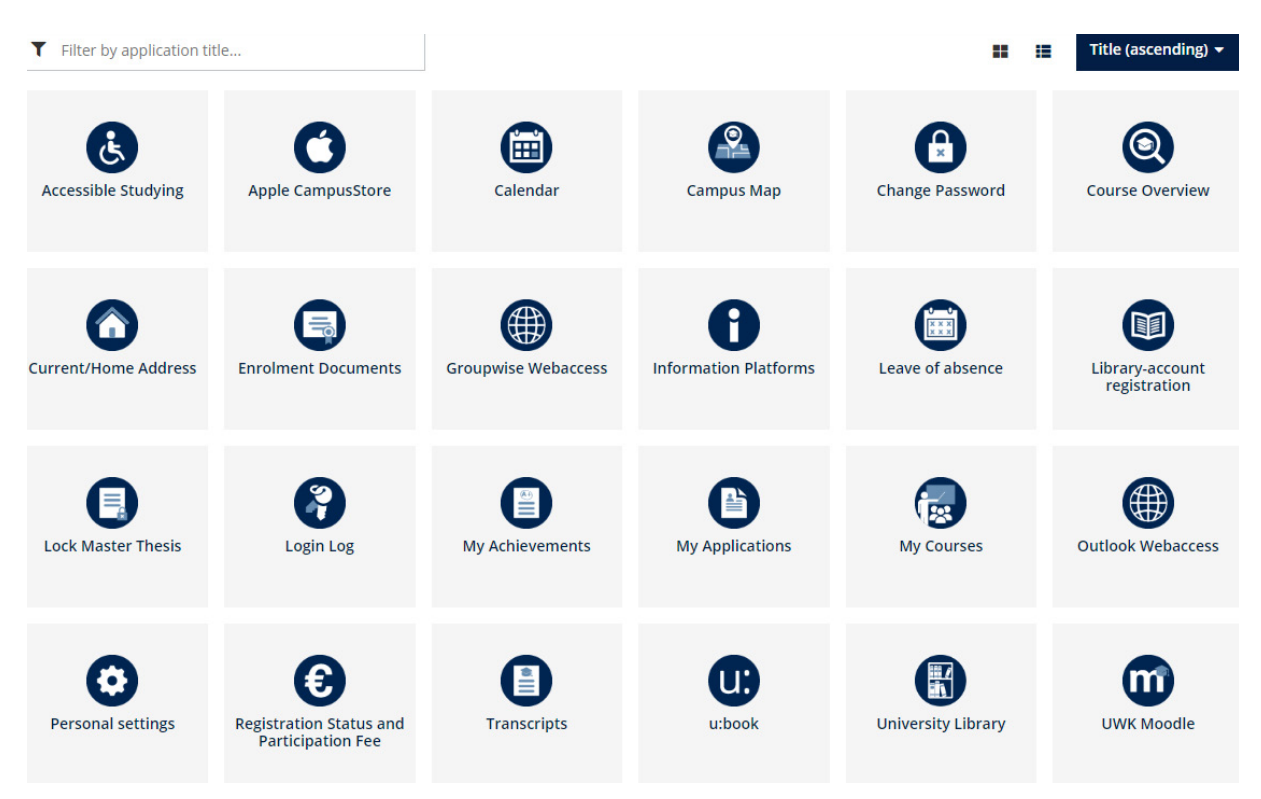

#### **Editing your business card**

In case your title is missing, please note that you cannot enter a title on your own (see below).

Some of the data on your business card are based on your master data/log in data, other data you are allowed to edit. Use the "Edit" link in the top right corner of the screen to change your data.

> Homepage

Enter your personal webpage address here. This entry is automatically transformed into a hyperlink.

> Title

#### **Attention! You cannot enter a title yourself.**

If your title is missing or incorrect, please contact the Service Center for Students.

> External phone

Can be used to specify the personal phone number(s)

- > Mobil phone
	- specification of personal telephone number possible
- > Business card image

Image which should appear on the business card can be uploaded here

## <span id="page-5-0"></span>**3 Applications**

#### **Overview**

In your business card you will find all applications you need for your studies.

Take a look at all applications to gain an overview. If something appears as unclear, please read the help text first, which you can find in most applications under "Help" in the upper right corner.

For further questions, please contact the UWKonline helpdesk: [tech.support@donau-uni.ac.at](mailto:tech.support%40donau-uni.ac.at?subject=).

The most important applications are described in the following chapters.

Apart from the directly to your studies related UWKonline applications, these are:

> **Applications related to your account**

Change account status, personal settings and passwords

> **Icons linking other systems** UWK Moodle, Groupwise Webaccess, info platforms, u:book and web portal (NetStorage)

The advantage accessing via UWKonline is that you do not have to log in to the respective system again – EXCEPTION – UWK Moodle!

#### **Accessible Studying**

Information on support measures for barrier-free studying.

#### **Apple CampusStore**

The Apple CampusStore offers students the exclusive opportunity to purchase Apple products at special prices.

#### **Calendar**

This application allows keeping a personal calendar in UWKonline.

#### **Change Password**

You can edit the password for your UWKonline account via the "Change password" link in the business card.

Your password is also valid for most other systems (except Moodle), i.e. if you change your UWKonline password, the new password is also valid for your e-mail account, for example.

#### **Forgot your password?**

If you have forgotten your password, you can retrieve it from the Service Center for Students scs@donau-uni.ac.at or request a new PIN code. The Service Center for Students will reactivate the account and set a new password. You can also ask for a new password via the link "Forgot password".

#### <span id="page-6-0"></span>**Current/Home Address**

Here you can update your Current/Home Address. This data is used by the University, in particular by the Office of Student Affairs and Examinations, for various mailings, so you are obliged to disclose this address data in full and keep it up-to-date. If you do not have a current address (= delivery address), please enter your home address here!

#### **Attention! Students can only change their address.**

#### **Forgot your password?**

If you have forgotten your password, you can retrieve it from the Service Center for Students scs@donau-uni.ac.at or request a new PIN code. The Service Center for Students will reactivate the account and set a new password. You can also ask for a new password via the link "Forgot password".

#### **Outlook Webaccess**

This is the link to your personal UWK mailbox. All study law information will be sent to this e-mail address. Forwarding to another e-mail address is possible, you would have to set it up yourself. The assigned e-mail address is normally firstname.lastname@edu.donau-uni.ac.at. The storage of the mailbox is 100 MB. The mail data can be retrieved using standard mail programs with the POP3 and IMAP protocols. The e-mails can also be read using a web browser.

Infolink: [www.donau-uni.ac.at/student-mail](https://www.donau-uni.ac.at/student-mail) Link to the login: [webmail.donau-uni.ac.at](mailto:webmail.donau-uni.ac.at?subject=) It is not possible to change the e-mail address (except for name changes).

#### **Leave of Absence**

Here you can download your application for leave of absence. More information can be found on our website under <https://www.donau-uni.ac.at/en/studies/study-organisation/leave-of-absence-from-studies.html>.

#### **Library-account registration**

Here you get to your personal library account.

#### **Attention! Your UWK e-mail address is used for all notifications.**

#### <span id="page-7-0"></span>**Login Log**

In the login log you will see when and from which computer you have logged in into your account.

You can:

- > Create your own appointments with "New Appointment"
- > Export appointments in CSV or iCal format (importing appointments is not possible)
- > Select personal settings for colors, interval etc. under "Settings"

The calendar offers different views (day, week, month etc.) of the entered appointments. Your personal appointments are only visible and editable after identification in UWKonline.

Personal calendar entries: You can enter personal appointments in your calendar without being bound to a resource / room.

Automatic calendar entries: The following appointments are automatically entered into your calendar: – Appointments for courses or groups of courses from the current academic year.

#### **My Achievements**

As soon as the examination result was entered into the system and confirmed by the Service Center for Students (green dot), you can print the individual examination certificate (printer symbol).

#### **My Applications**

With "my applications" you can apply for a new study program or apply for renewed admission to a closed study program.

#### **My Course**

Here the courses registered for your studies are listed. The course administration is responsible for the registration.

#### **Participation Fee**

Amount of the participation fee is visible or if the payment of your fee has already been booked. The bank data is visible here.

#### **Personal Settings**

Under the personal settings you can adjust, among other things, the preferred language setting and change the font size.

#### **Registration Status and Participation Fee**

Check the study you are registered for here. You will see, whether you are registered or re-registered for the respective semester. Clicking on the curriculum will direct you to the curriculum support that applies to you.

#### <span id="page-8-0"></span>**Transcripts**

All examinations taken during the course of study are shown in the Academic Record. (Recognized examinations do not appear!)

Print your certificates for your own information. UWK saves all results in the system.

#### **Recognized examinations do not appear under examination results!**

In the section "Course and subject examinations" you will find the examinations you have taken, grouped by studies, if necessary.

The following information is displayed:

- > **Status**
	- The examining division confirms the examination result, thereby it is valid. Here you can print out the certificate.
- > **Date**

Date of exam. In case the exam has been taken repeatedly, date of last (valid) result.

> **Number**

Number of the course or subject examination

> **Title**

Title of the course or subject examination

> **Assessment**

Grade (1–5), completed with/without success

> **Print certificate**

By clicking the print symbol you will create a pdf-file containing the printing image of your certificate, ready to be printed out. In order to create this file, you need to have the "Acrobat Reader" program installed.

> **Winter term**

Semester hours and type of course in the winter semester

> **Summer term**

Semester hours and type of course in the summer semester

> **Examiner**

Name of the examiner in charge (your function in the exam is shown abbreviated in brackets after the name; the full name can be seen as a tooltip)

> **Examination mode**

Written, oral, written + oral or assessed.

The result is displayed in a separate window as a pdf-file, ready to be printed. To open this file you need the program "Acrobat Reader" installed.

#### **u:book**

At the u:book campaign (<https://ubook.at/en/>), several notebook models selected on the basis of an evaluation conducted at the Swiss Federal Institute of Technology (ETH) Zurich are offered for sale in 3 to 4-week sales windows at the beginning of each semester.

#### **Username**

The username generated during account creation cannot be changed (except for name changes – by the IT department).

#### <span id="page-9-0"></span>**UWK Moodle**

is the university-wide learning management system of the University for Continuing Education Krems, which supports and accompanies students in designing digital teaching and learning scenarios. In Moodle you will find (digital) –learning resources for the preparation and follow-up of classroom units (e.g. scripts, slides, study texts) as well as for self-study (e.g. learning videos, self-study quizzes, animations). You will receive the access data from your course director! Moodle runs independently from the other systems of the University for Continuing Education Krems. This means that changes of login name or password have no effect on the other systems and vice versa.

For **technical questions about Moodle** please contact the Service Center for Digital Teaching and Learning: [elearning@donau-uni.ac.at](mailto:elearning%40donau-uni.ac.at?subject=)

#### **Webportal (NetStorage)**

Each student is given a data place to store personal data and a general data place that all students can access. This data can be accessed via web browser from anywhere.

**University for** Continuing **Education Krems** 

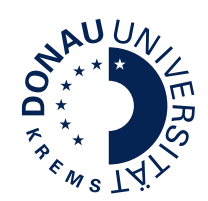

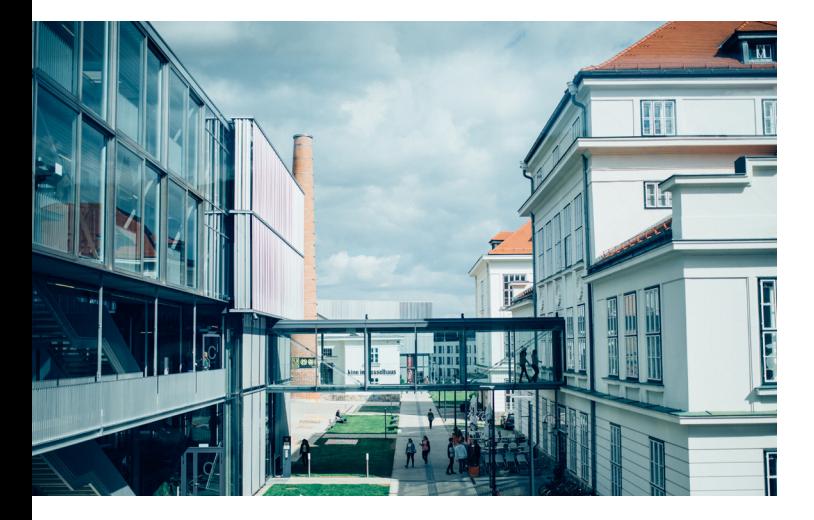

The University for Continuing Education Krems spe-cializes in academic continuing education for working professionals. As a public university for continuing education, it works with its expertise in research and teaching to overcome societal challenges and tailors its study programs to address them. The continuing education study programs cover ten fields of study and meet the specific requirements of students with work experience. With over 7,500 students coming from 90 countries, the University for Continuing Education Krems combines its many years of experience in university-based continuing education with innovation to provide outstanding quality in research and teaching at an international level. The University holds the AQ Austria quality seal. Situated 60 km from Vienna in the alluring world heritage region Wachau, Campus Krems is a highly attractive location.

#### **Information**

University for Continuing Education Krems Service Center for Students Dr.-Karl-Dorrek-Strasse 30, 3500 Krems

Tel. +43 (0)2732 893-6000 Fax +43 (0)2732 893-4280 [scs@donau-uni.ac.at](mailto:scs%40donau-uni.ac.at?subject=)

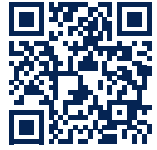

Service Center for Students Image: Walter Skokanitsch; Printed: 10/2023 Errors, changes and omissions excepted

Published by: University for Continuing Education Krems,

Find information on data processing and your rights regarding this at [www.donau-uni.ac.at/datenschutz](https://www.donau-uni.ac.at/datenschutz)

[www.donau-uni.ac.at/en/scs](https://www.donau-uni.ac.at/en/scs)